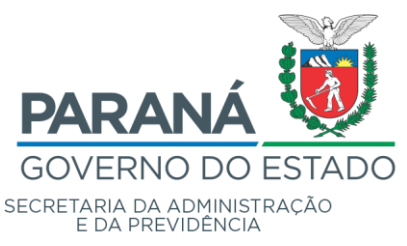

## SEAP / DECON

## **Cadastro Unificado de Fornecedores**

**Tutorial**

# **Cadastro de Municípios para Convênios com o Governo do Estado do Paraná**

**Fevereiro/2020**

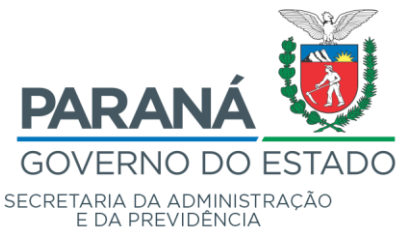

#### **1 OBJETIVO DO APLICATIVO**

O Cadastro Unificado de Fornecedores do Estado do Paraná é exigência para formalização de Convênios com Municípios.

#### **2 INSTRUÇÕES GERAIS**

#### **Cadastro Inicial**

#### **2.1 Onde começar**

Para efetuar o cadastramento inicial o Município deverá acessar o portal da Secretaria de Estado da Administração e da Previdência, no endereço: <<http://www.administracao.pr.gov.br/> >.

Opção:

→ Compras Públicas → Acesse o Portal Aqui → [Convênios e Parcerias,](http://www.administracao.pr.gov.br/Compras/Pagina/Convenios-e-Parcerias) conforme tela seguinte:

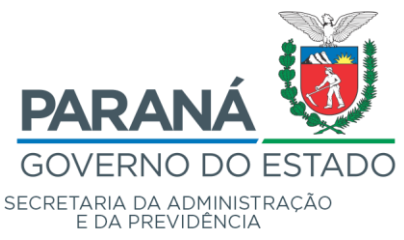

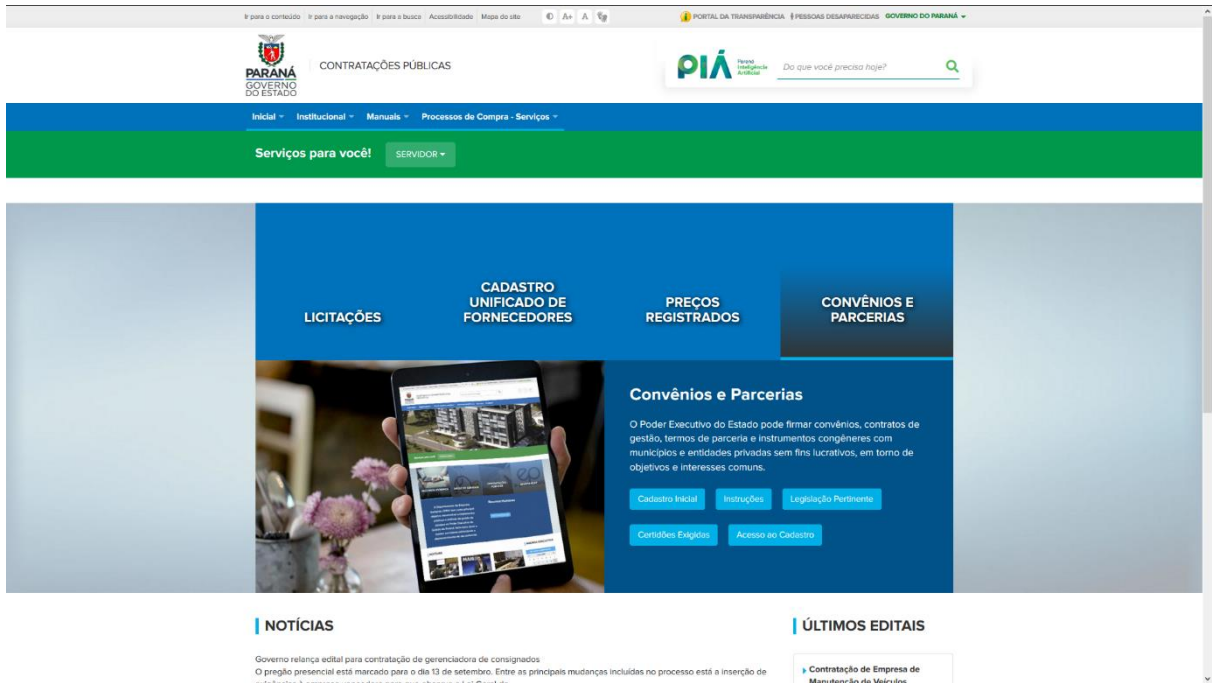

#### **2.2 Seleção de Pessoa Física ou Jurídica**

Após selecionar a opção de "Cadastro Inicial" a seguinte tela será apresentada:

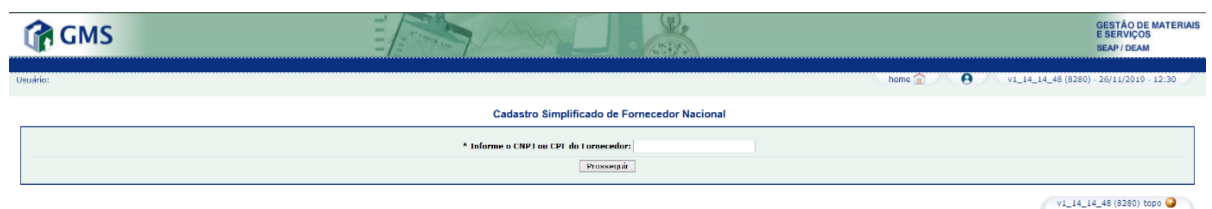

Nesta etapa, o Município deverá preencher com o CNPJ correspondente.

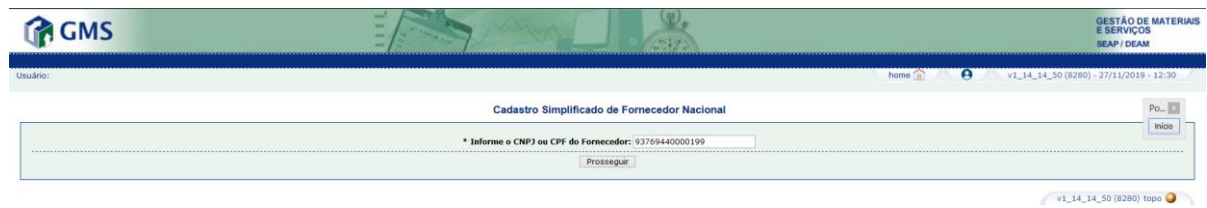

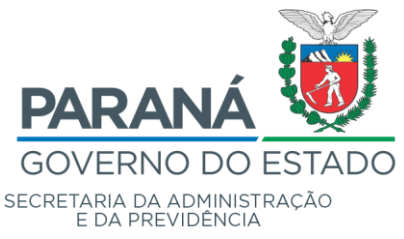

Divisão de Suporte do Sistema de Gestão de Materiais - DS

Será apresentada a tela a seguir após o preenchimento do CNPJ:

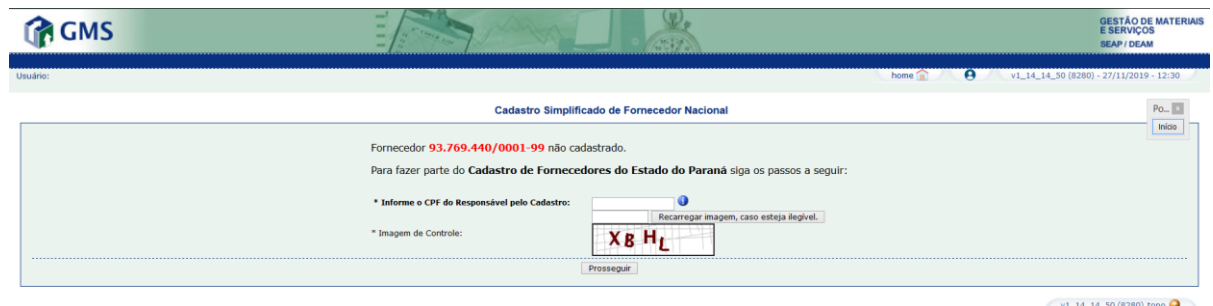

Informe o CPF do usuário que ficará responsável pelo cadastro, preencha o campo de validação da "Imagem de Controle" e clique em [Prosseguir], conforme tela:

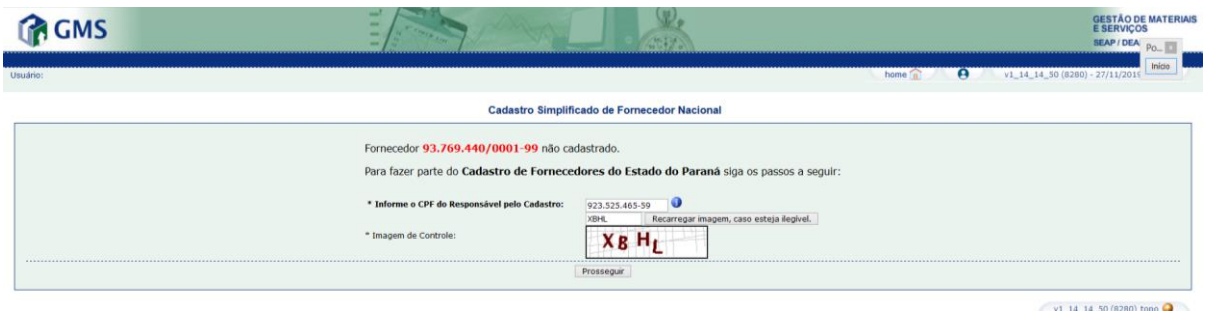

Caso o CPF informado não esteja registrado na Central de Segurança do Estado do Paraná, clique no botão [Fazer Um Novo Cadastro].

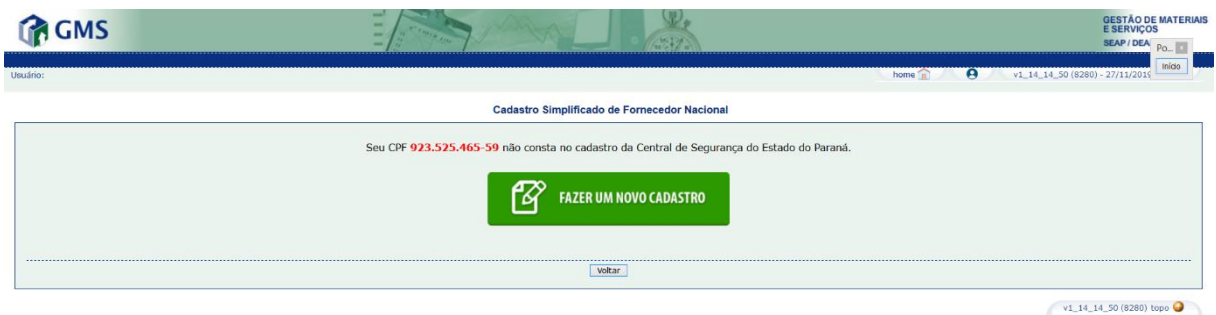

Para realizar o cadastro, utilize o [Manual do Usuário Central de Segurança.](http://www.administracao.pr.gov.br/sites/default/arquivos_restritos/files/documento/2019-11/2017-11_manual_usuario_central_seguranca_v1-3.pdf)

Com o usuário e senha cadastrados na Central de Segurança, é possível prosseguir com o cadastro do CNPJ do Município.

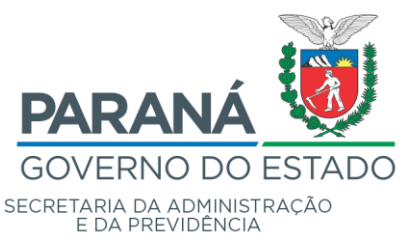

Divisão de Suporte do Sistema de Gestão de Materiais - DS

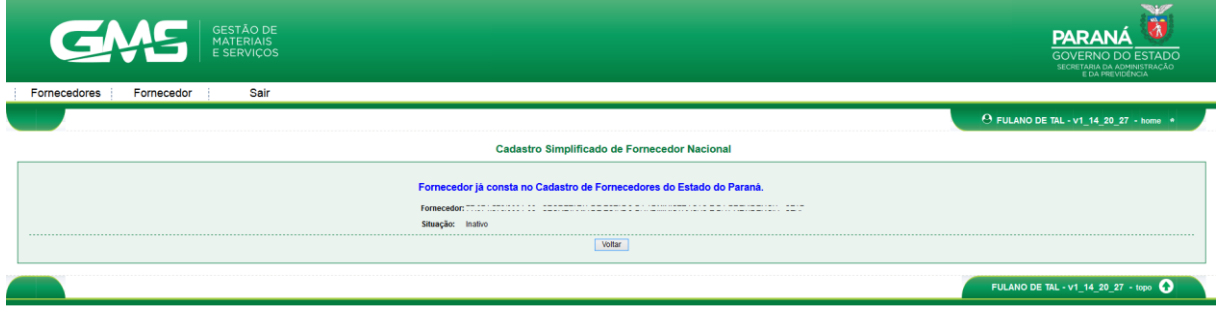

#### **Observação**:

Caso seja apresentada a mensagem "**Fornecedor já consta no Cadastro de Fornecedores do Estado do Paraná**", entre em contato com a equipe de cadastro para verificar quem está vinculado ao CNPJ.

Utilize o cartão CNPJ para preencher as informações solicitadas na página de "**Cadastro Simplificado de Fornecedor Nacional**".

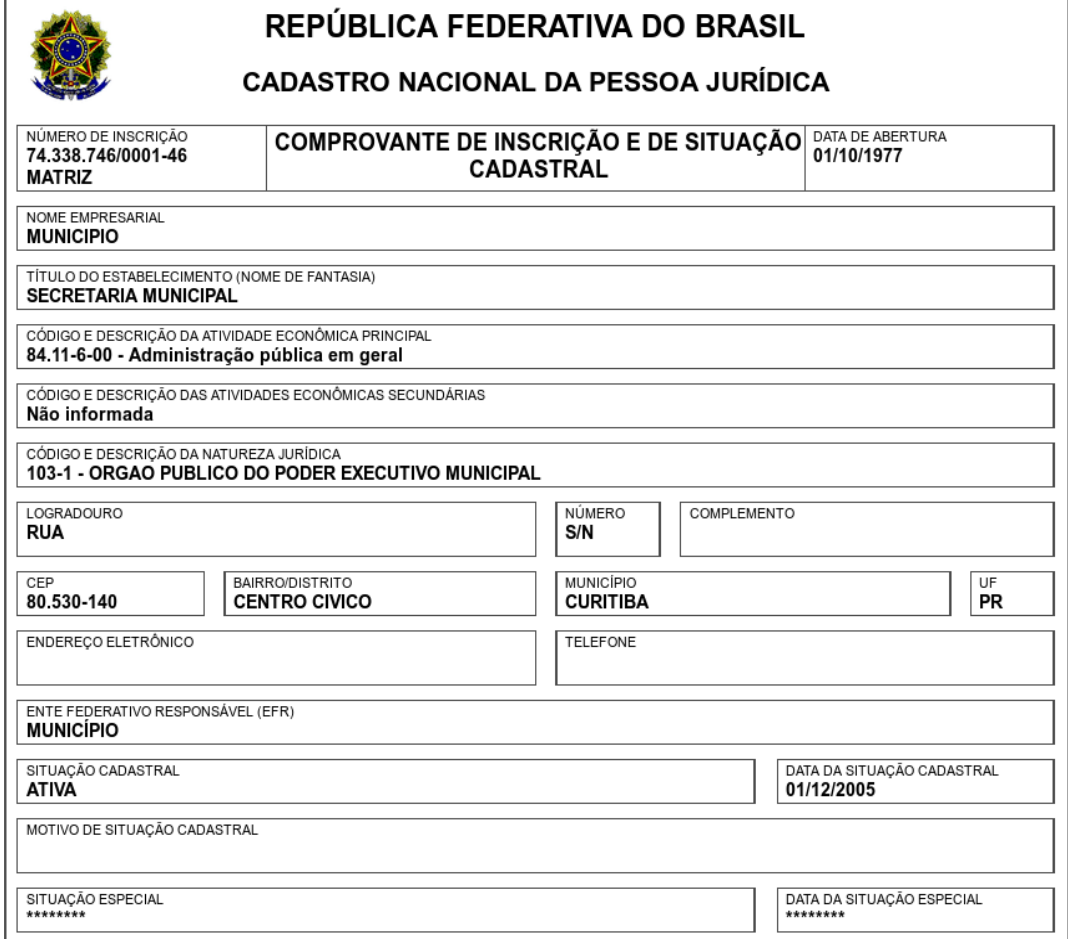

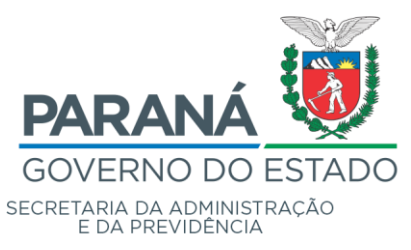

Divisão de Suporte do Sistema de Gestão de Materiais - DS

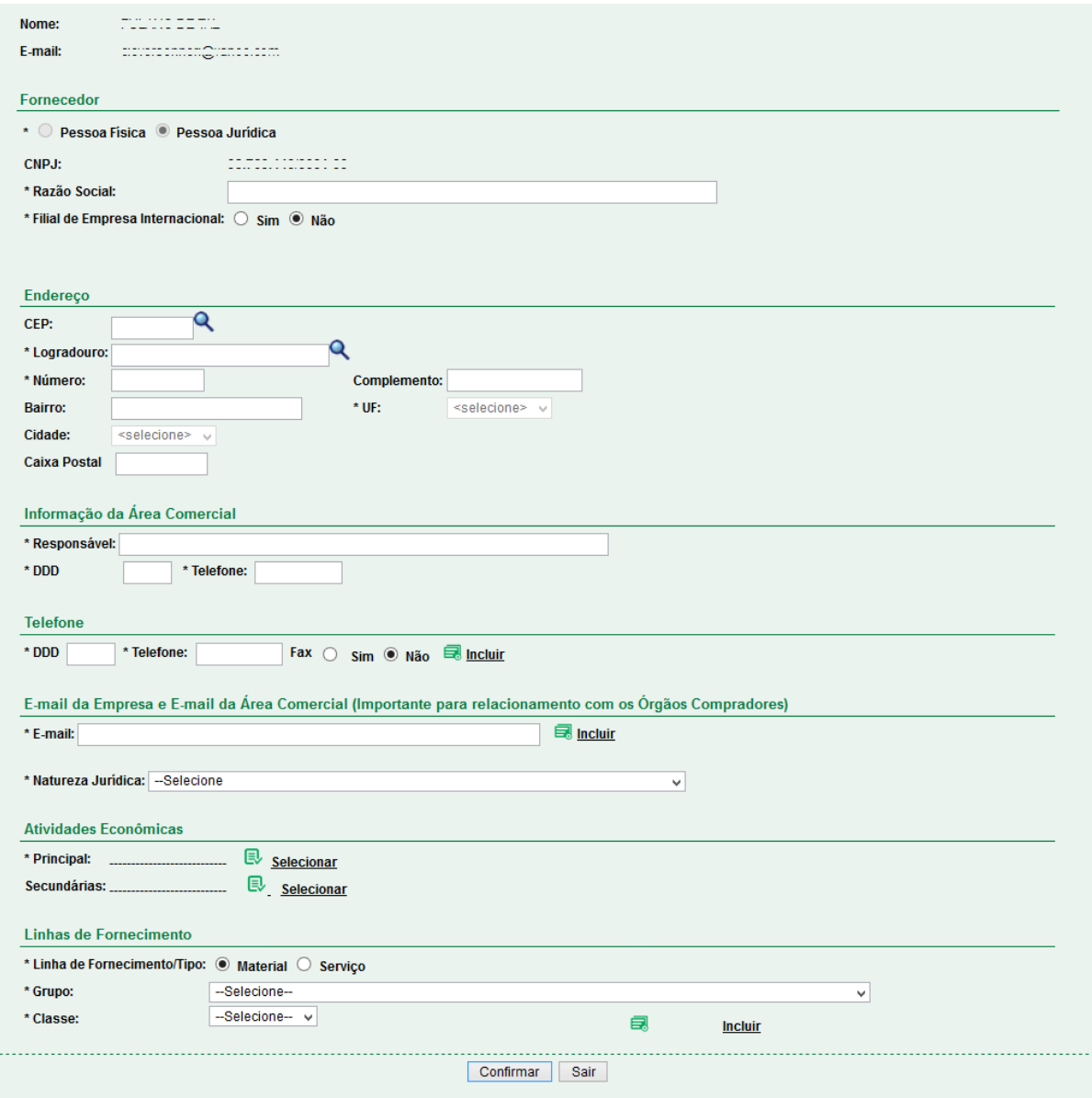

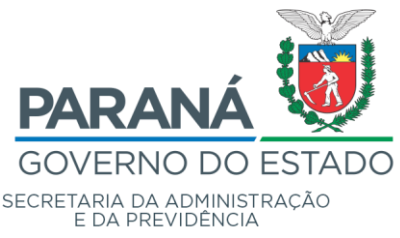

Divisão de Suporte do Sistema de Gestão de Materiais - DS

Preenchimento dos Blocos:

*Informa***ções de Pessoa Jurídica**: "Razão Social" / "Nome Empresarial" da entidade.

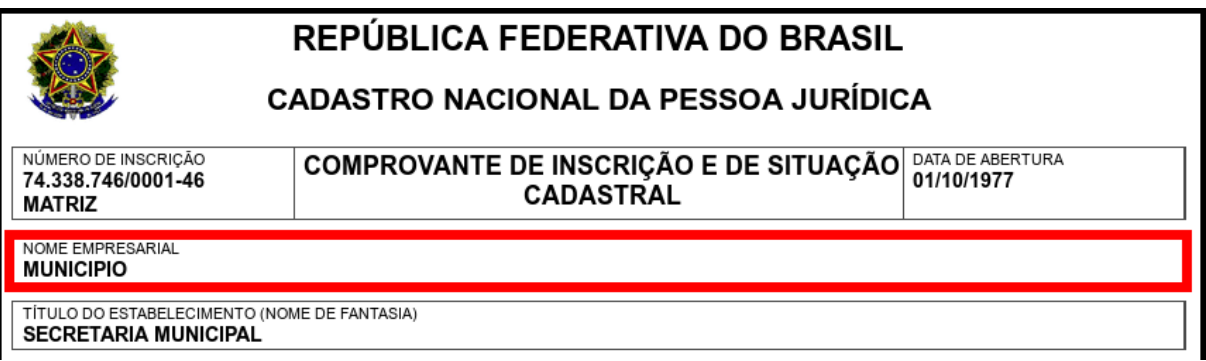

**Endereço**: informar o CEP e clicar na "lupa" (imagem à direita do CEP), onde exibirá o logradouro, bairro, cidade e UF referentes ao CEP. Caso a informação de logradouro não exista para o CEP informado (no caso de CEP de município), a informação de logradouro será habilitada para ser preenchida manualmente. As informações de "Número", "Complemento" e "Caixa Postal" deverão ser preenchidas manualmente. Obs.: Informações com asterisco (\*) são de preenchimento obrigatório.

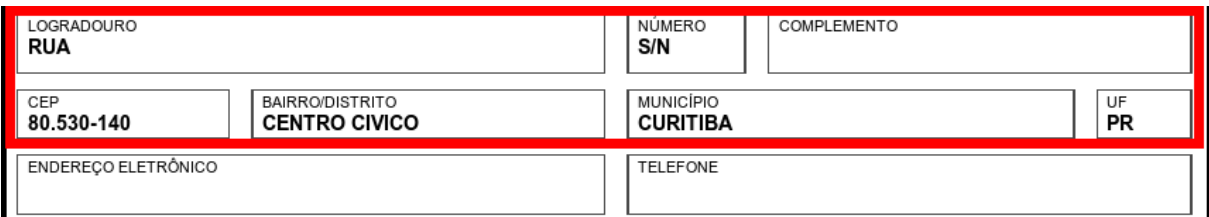

**Informação da Área Comercial:** Informe neste campo os dados referente(s) ao responsável(is) pelo(s) Convênio no Município, nome e telefone.

**Telefone**: preencher as informações de "DDD", "Telefone" e "Fax", após preenchimento clicar no link "Incluir" a direita da informação de "Fax" para que a inclusão seja validada. Pode-se preencher mais de um número de telefone/fax.

**E-mail**: informar o e-mail de contato da entidade, após preenchimento clicar no link

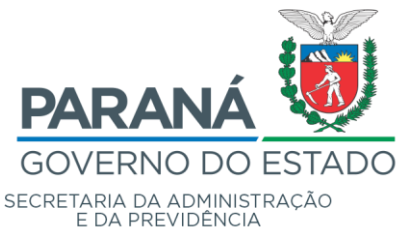

"Incluir" a direita da informação. Pode-se preencher mais de um e-mail. Deve-se atentar para o preenchimento desta informação, pois será através dos e-mails informados neste bloco que serão enviadas todos as mensagens relativas ao Cadastro do Fornecedor.

**Natureza Jurídica**: selecionar a Natureza Jurídica aplicável ao Município, conforme descrito no cartão do CNPJ (figura abaixo). *Ex.: 124-4 – Município ou 103- 1 – Órgão Público do Poder Municipal.*

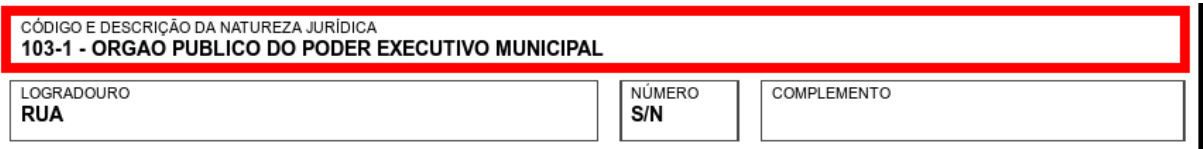

**Atividades Econômicas**: selecionar a atividade econômica principal/secundárias de acordo com o cadastro de CNPJ (na figura abaixo). *Ex.: Atividade Econômica Principal 84.11-6-00 - Administração Pública em Geral.*

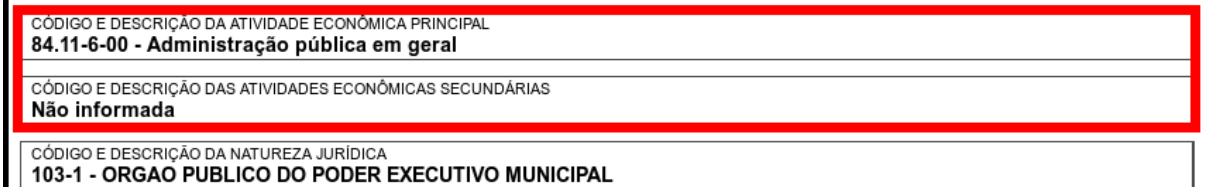

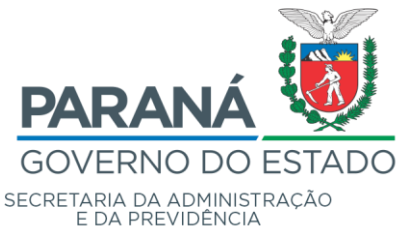

Para buscar uma atividade econômica basta clicar no clicar "Selecionar", o sistema apresentará tela a seguir:

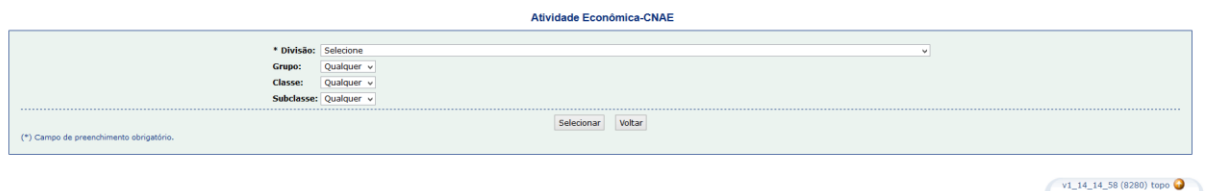

Somente a informação de "Divisão" será obrigatória, as outras informações ("Grupo", "Classe" e "Subclasse") deverão ser preenchidas somente se constarem do cadastro do CNPJ.

O exemplo apresentado irá selecionar até "Classe".

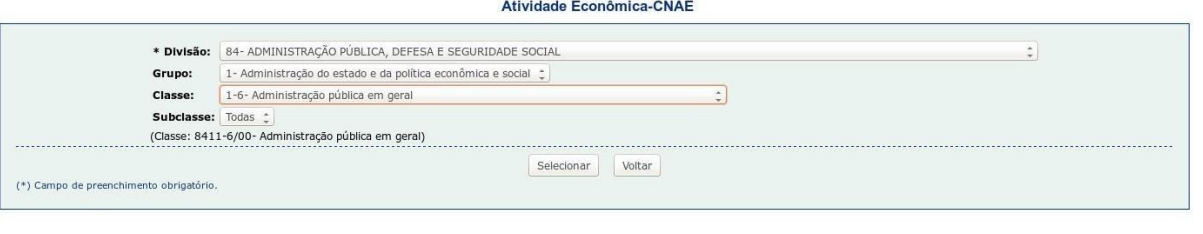

Após encontrar a Atividade Econômica - CNAE correta, clicar no botão [Selecionar].

a. **Linhas de Fornecimento**: selecionar o tipo da linha de fornecimento: "Material" ou "Serviço. Selecionar o "Grupo" (obrigatório) / "Classe" (não obrigatória) e clicar no link "Incluir" a direita. Deve ser cadastrada apenas a linha de fornecimento de relacionada aos Convênios e Parcerias. Neste caso, Grupo: "01 – Serviços Gerais e Administrativos" e Classe: "0139 – Convênios e Parcerias".

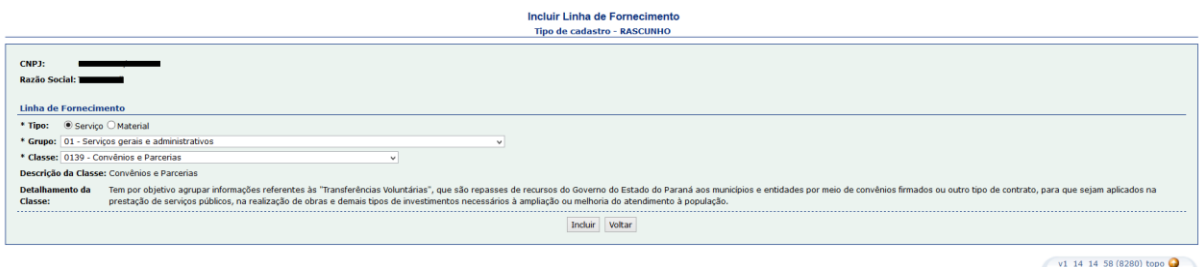

 $\qquad \qquad \text{topo}$ 

b. **Responsável pelo Preenchimento**: este bloco contempla informações sobre a pessoa que será responsável pelo preenchimento do cadastro e atualização da documentação exigida para manutenção e renovação do Termo de Parceria. Este

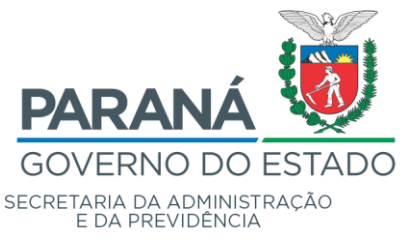

responsável, após a confirmação do Cadastro Inicial, receberá via e-mail o usuário e a senha de acesso a área restrita do GMS (necessários para efetuar a complementação do cadastro). Preencher "CPF", "RG", "UF", "Nome Completo" e "Email". Um cuidado especial deverá ser reservado ao preenchimento do e-mail, pois será através desta informação que o usuário receberá sua chave de acesso e senha do sistema.

Endereço 80060000 CEP: Q \* Logradouro: Rua XV de Novembro \* Número:  $s/n$ **Complemento:** \* UF:  $PR$ Bairro: Centro Cidade: Curitiba Caixa Postal Informação da Área Comercial \* Responsável: FULANO DE TAL \* Telefone: 3300-0000 \* DDD  $41$ **Telefone** \* DDD \* Telefone: Fax O sim O Não E Incluir **DDD** Fax Exclu X  $41$ 3300-0000 Não E-mail da Empresa e E-mail da Área Comercial (Importante para relacionamento com os Órgãos Compradores) \* E-mail:  $\Box$  Incluir Email Exclu X empresa@empresa.com.br \* Natureza Jurídica: 399-9 - 399-9 - Associação Privada  $\blacktriangledown$ **Atividades Econômicas** \* Principal: 8513-9/00 - Ensino fundamental E Selecionar Secundárias: ..... Consignatária: O Sim ® Não **Linhas de Fornecimento** \* Linha de Fornecimento/Tipo: <sup>1</sup> Material C Serviço \* Grupo: --Selecione-Y -Selecione- v \* Classe: 昆 Incluir Confirmar Sair

A seguir, segue um exemplo de preenchimento de Cadastro Inicial:

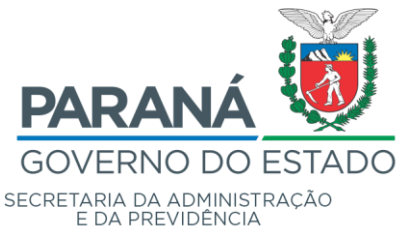

Confirmação do Cadastro Inicial de Fornecedor:

**Confirmar**: após conferir as informações preenchidas, clicar no botão [Confirmar]. O Sistema GMS apresentará a tela confirmando a inclusão do cadastro inicial. Após esta ação, o responsável pelo preenchimento informado anteriormente receberá um e-mail informando sobre a necessidade de complementação do cadastro inicial para anexação da documentação exigida para o cadastro completo.

Após concluir o Cadastro Inicial, o cadastro deverá ser completado conforme consta no próximo passo deste tutorial (Cadastro Completo).

#### **2.3 Cadastro Completo**

Para complementar seu cadastro e habilitar-se o usuário deverá acessar a página de Compras Públicas, da Secretaria de Administração e da Previdência – SEAP, Departamento de Logística para Contratações Públicas – DECON:

< <http://www.administracao.pr.gov.br/Compras> >, em Convênios e Parcerias, Acessar Cadastro, com seu usuário e senha. Após acessar o aplicativo, clicar no ícone [Documentação], conforme tela a seguir:

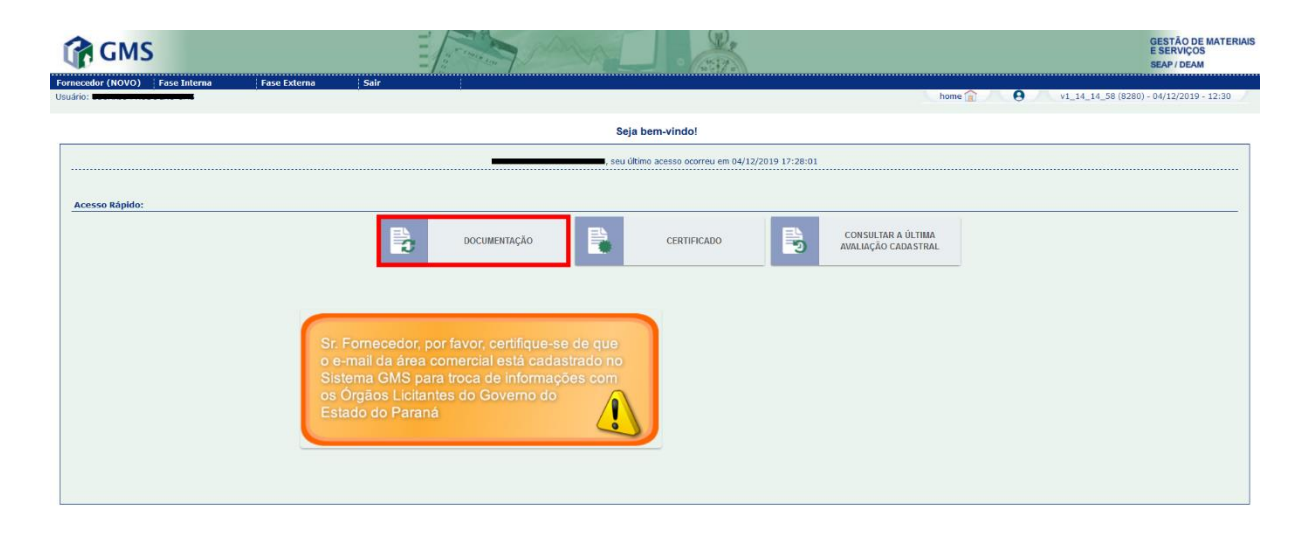

v1\_14\_14\_58 (8280) topo

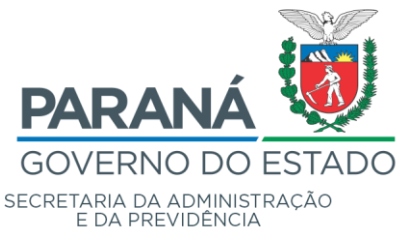

Ao acessar o cadastro pela primeira vez, o registro apresenta a situação em "Rascunho" e todas as informações são salvas ao clicar nos botões [Gravar] e [Alterar].

Após o preenchimento de todas as informações solicitadas na complementação do cadastro, basta clicar no botão [Liberar Para Avaliação].

Não é permitido liberar o cadastro com pendências de documentação:

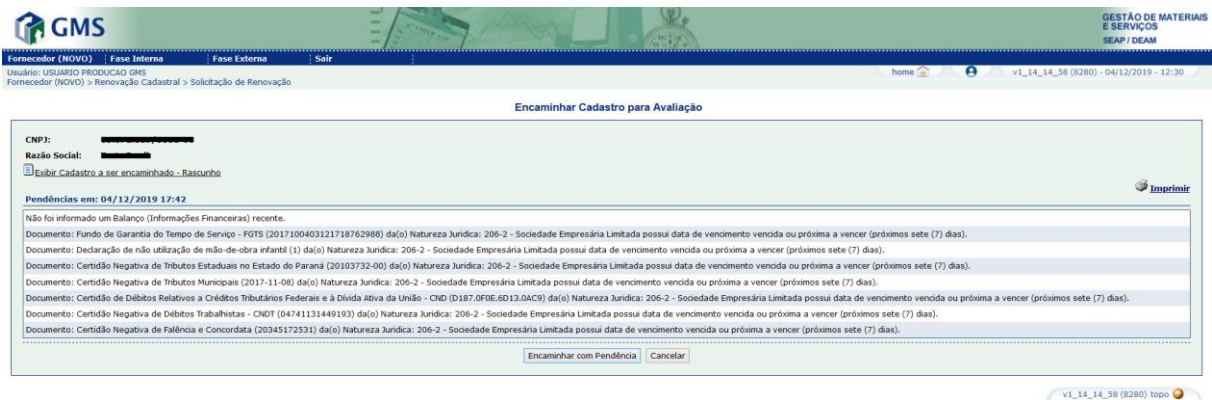

O usuário será informado, por e-mail, a situação de seu cadastro após a avaliação (aprovado ou devolvido para correção). Também é possível verificar o resultado da avaliação através o ícone "Consulta Última Avaliação Cadastral".

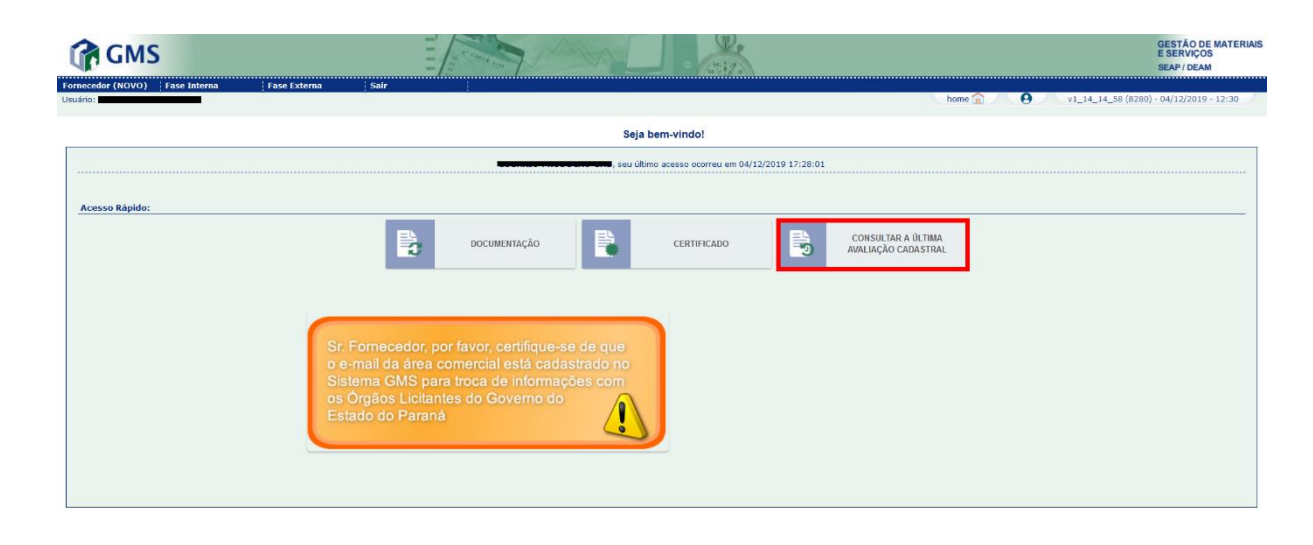

v1\_14\_14\_58 (8280) topo

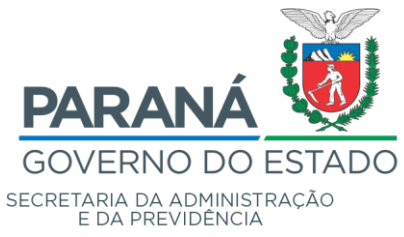

Para emissão do Certificado de Regularidade Cadastral - CRC, utilize o ícone "Certificado":

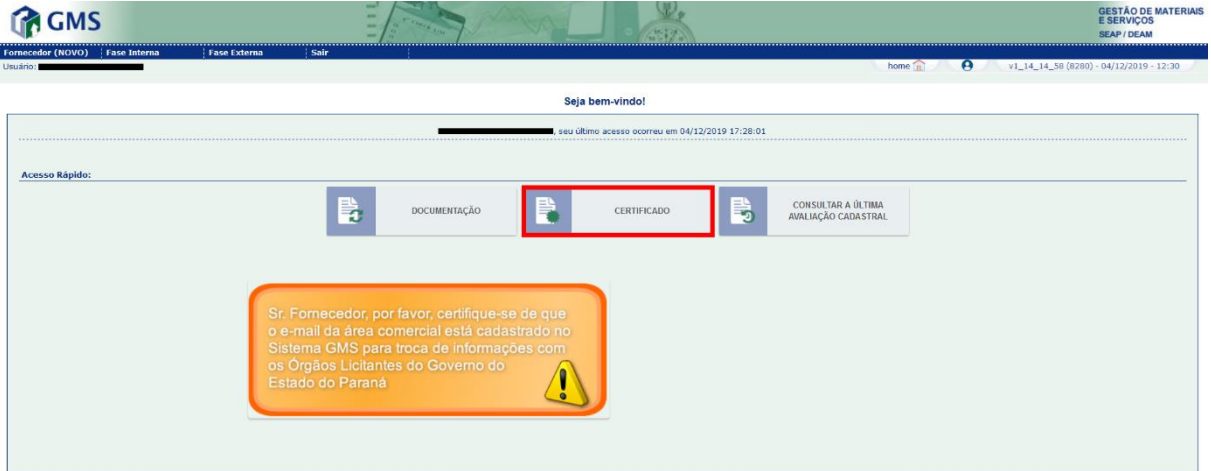

 $v1_14_14_58(8280)$  topo